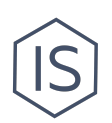

# **Инструкция по созданию приказа на мероприятие**

### **Содержание**

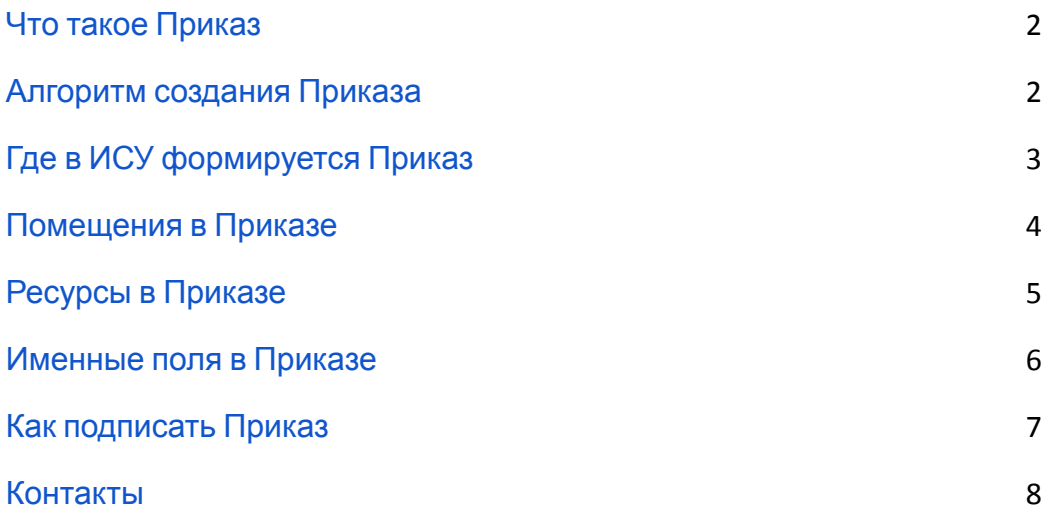

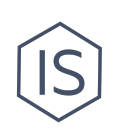

### <span id="page-1-0"></span>**Что такое Приказ**

Приказ на мероприятие — это документ, дающий организатору право проводить мероприятие в ИТМО, задействовать в нем студентов, использовать ресурсы университета. Главная задача Приказа — зафиксировать за определенными лицами ответственность за проведение мероприятия, контроль мероприятия и предоставление ресурсов.

Суть создания Приказа сводится к тому, что вам сначала нужно продумать и согласовать когда, в каком помещении, с каким оборудованием будет проходить мероприятие, нужна ли вам помощь волонтеров, журналистов и других медиаспециалистов, транспорт и другие ресурсы. Разработать программу мероприятия, определить всех ответственных за проведение. Одним словом, подготовить мероприятие к проведению, согласовать все нюансы, а после этого зафиксировать ответственность в юридической форме —в Приказе.

Приказ формируется в последнюю очередь: после одобрения Карточки мероприятия в ИСУ, после одобрения всех заявок на ресурсы, после бронирования помещений и т.д. При этом Приказ должен быть подписан всеми ответственными лицами до проведения мероприятия. Чтобы успеть пройти все этапы, рекомендуем начинать процесс более, чем за неделю до мероприятия.

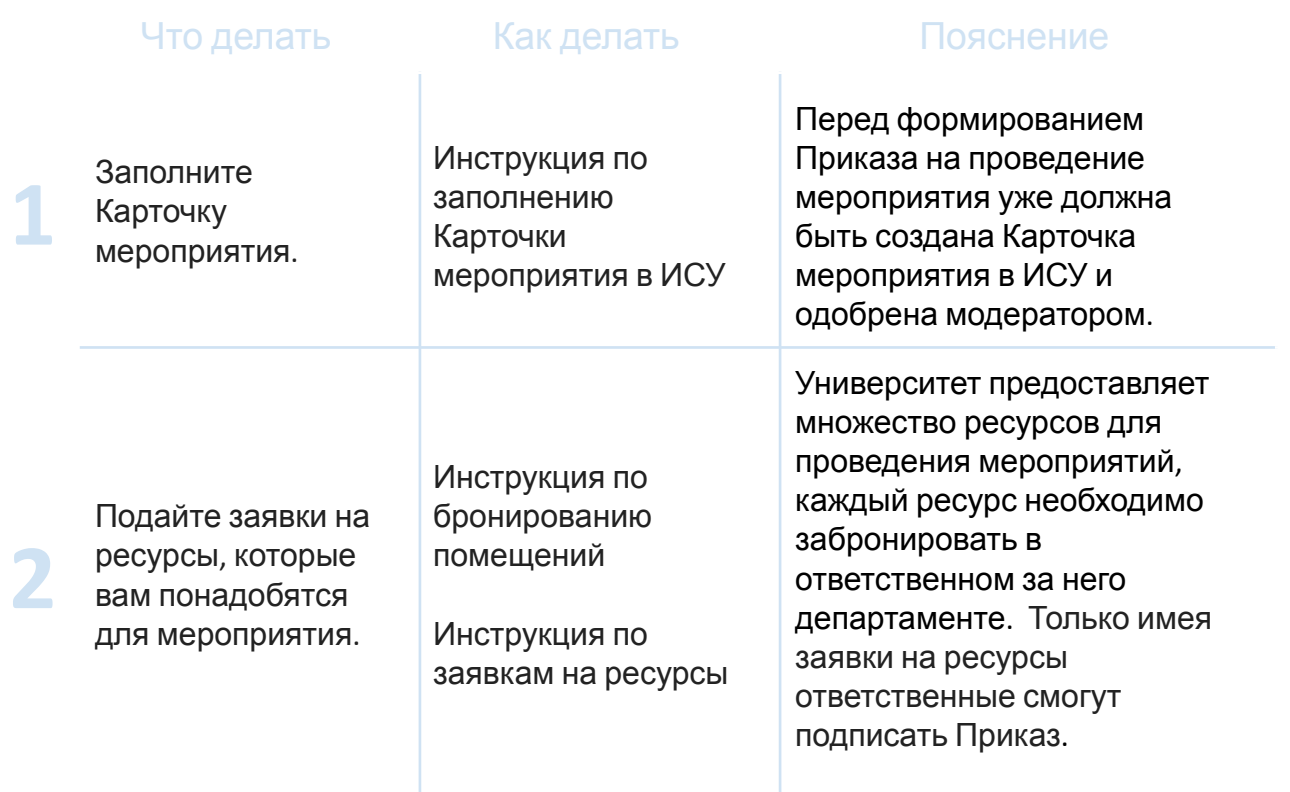

### <span id="page-1-1"></span>**Алгоритм создания Приказа**

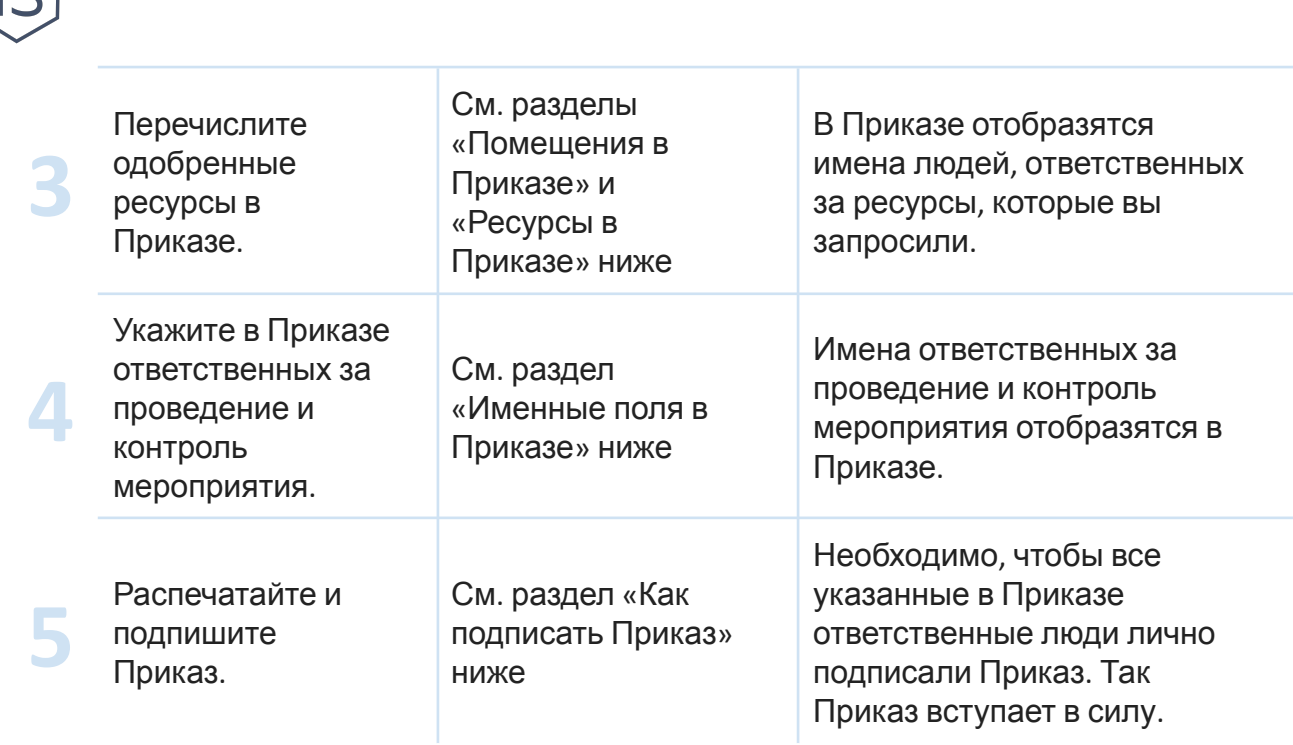

## <span id="page-2-0"></span>**Где в ИСУ формируется Приказ**

Форма для заполнения Приказа открывается изнутри Карточки мероприятия в ИСУ. Для него создана специальная кнопка «Приказ».

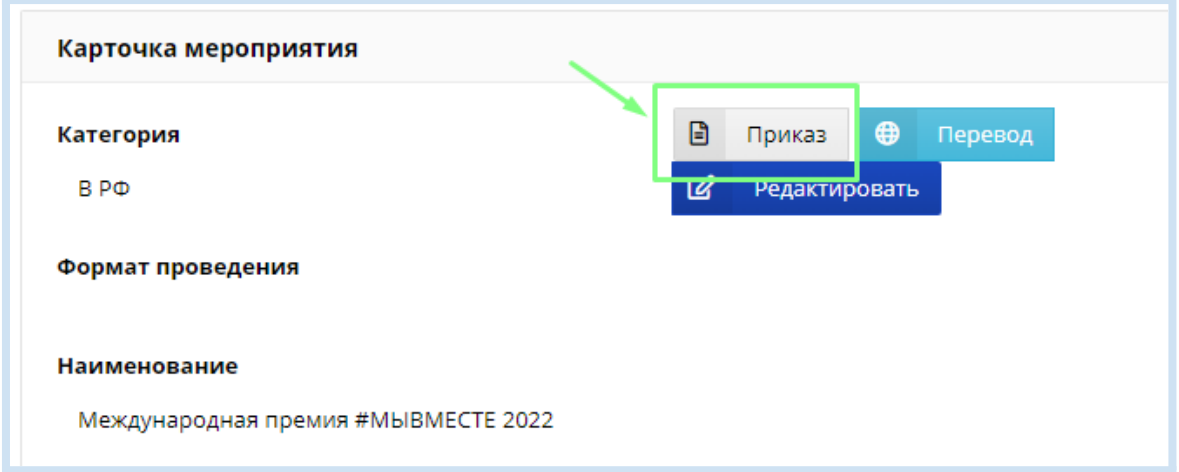

Заполненную форму нужно сохранить с помощью кнопки «Сохранить», а выгрузить готовый сохраненный Приказ для печати можно по кнопке «Выгрузить».

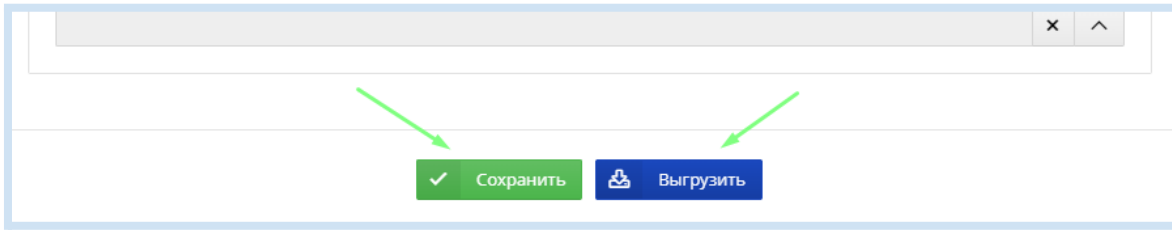

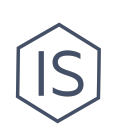

### <span id="page-3-0"></span>**Помещения в Приказе**

#### **Требования**

На момент создания Приказа у вас уже должны быть:

- 1. поданы и одобрены заявки на бронирование помещений (см.«[Инструкцию](https://student.itmo.ru/files/2594) по [бронированию](https://student.itmo.ru/files/2594) помещений для проведения мероприятий или собраний клуба»),
- 2. внесены одобренные адреса помещений в Карточку мероприятия в разделе «Место проведения» (см. «Инструкцию по внесению [мероприятия](https://student.itmo.ru/files/2601) в ИСУ»).

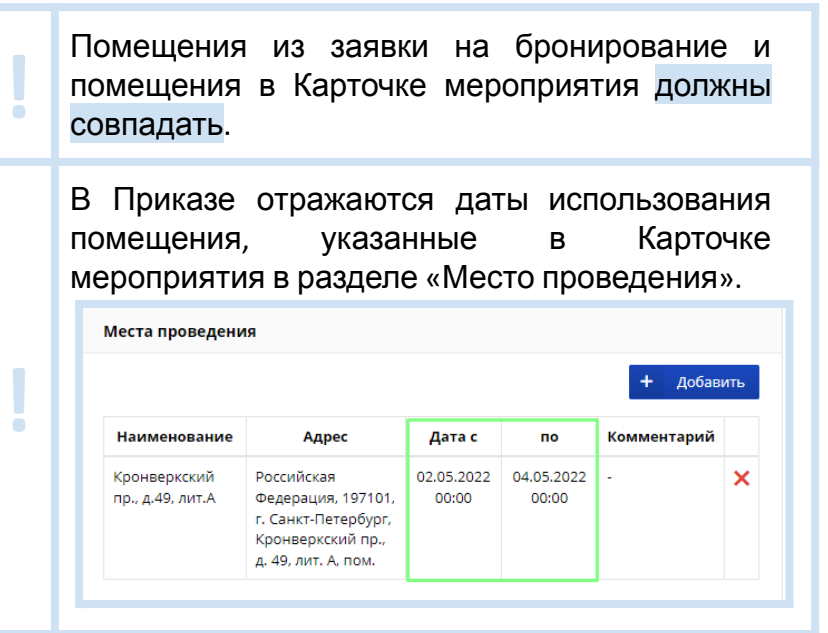

**Сроки**: подать заявку на бронирование помещения технически возможно только не позднее чем **за 3 дня** до мероприятия. Учтите, что на одобрение заявки модератором также потребуется время.

#### **Отличие помещений ДМП и ДОД**

Помещения в ИТМО делятся на помещения ДМП и помещения ДОД: помещения Департамента молодежной политики и помещения Департамента образовательной деятельности. К ДМП относятся в основном актовые залы, к ДОД — все остальные помещения. В Приказ подгружается помещение из Карточки мероприятия и автоматически распределяется между помещениями ДОД и ДМП.

#### **Как добавить помещение в Приказ**

Так как в Приказ подгружается помещение из Карточки мероприятия и автоматически распределяется между помещениями ДОД и ДМП, проверьте оба поля. Оставьте включенными те поля, в которых отражаются необходимые вам помещения из Карточки мероприятия.

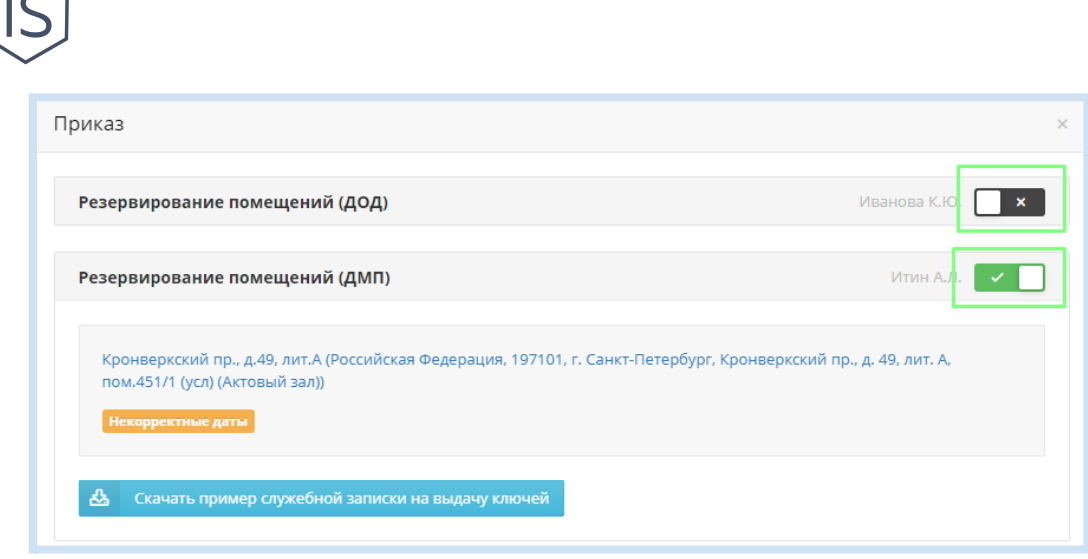

### <span id="page-4-0"></span>**Ресурсы в Приказе**

На момент создания Приказа у вас уже должны быть поданы и одобрены заявки на все необходимые ресурсы, иначе ответственные за ресурсы просто не подпишут Приказ. О том, как подавать заявки на ресурсы, смотрите «[Инструкцию](https://student.itmo.ru/files/2606) по заказу ресурсов для [мероприятия](https://student.itmo.ru/files/2606)».

В форме Приказа «включите» важные вам поля с названиями ресурсов, нажав на темно-серую кнопку в интересующей строке. Рядом с кнопкой указана фамилия и инициалы сотрудника, ответственного за выбираемые ресурсы. Все включенные ресурсы будут отображены в Приказе. Ответственные за ресурсы сотрудники должны будут подписать подписать подписать Приказ.

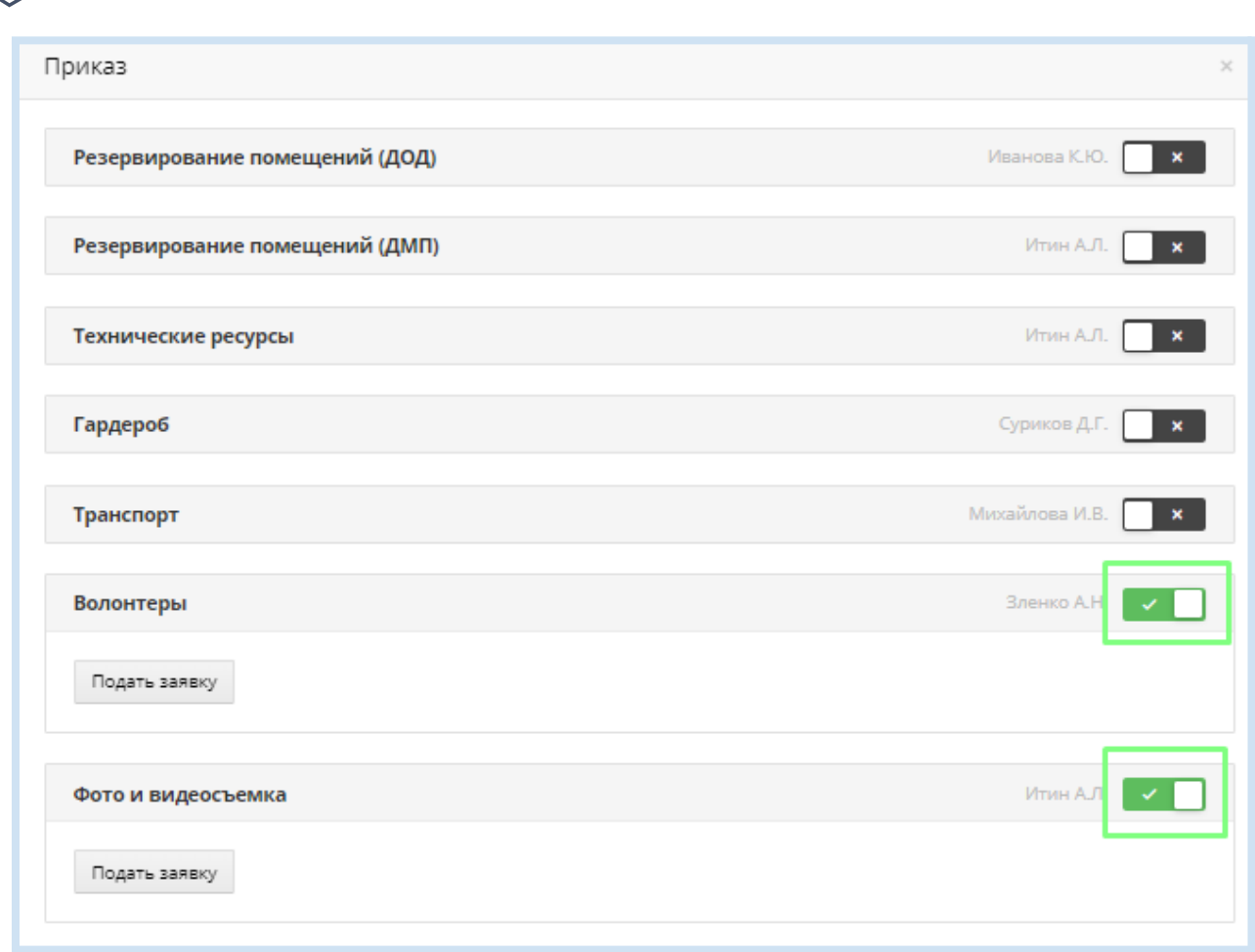

### <span id="page-5-0"></span>**Именные поля в Приказе**

В форме Приказа необходимо заполнить поля «Ответственный за проведение мероприятия», «Контроль за проведением мероприятия» и «Проект вносит». В эти поля должны быть внесены имена людей, роль которых в мероприятии соответствует названиям этих полей.

**!** Ответственный за проведение мероприятия — человек, который отвечает за мероприятие. Обычно это начальник курирующего подразделения, в случае с внеучебными мероприятиями — начальник подразделения Департамента молодежной политики ИТМО. Контролирующий проведение мероприятия — начальник курирующего подразделения. Часто Ответственный за проведение мероприятия и Контролирующий проведение мероприятия — один и тот же человек.

Человек, вносящий проект — организатор мероприятия, обычно руководитель проекта/мероприятия, руководитель клуба.

Обратите внимание:

● Имена в эти поля невозможно ввести вручную — выберите ИСУ-профиль

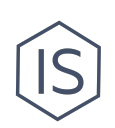

человека в поиске.

- Окно поиска появляется, если нажать на стрелочку в поле.
- Крестик в строке позволяет удалить выбранное значение.

После выбора профиля необходимый человек будет указан в соответствующей графе Приказа.

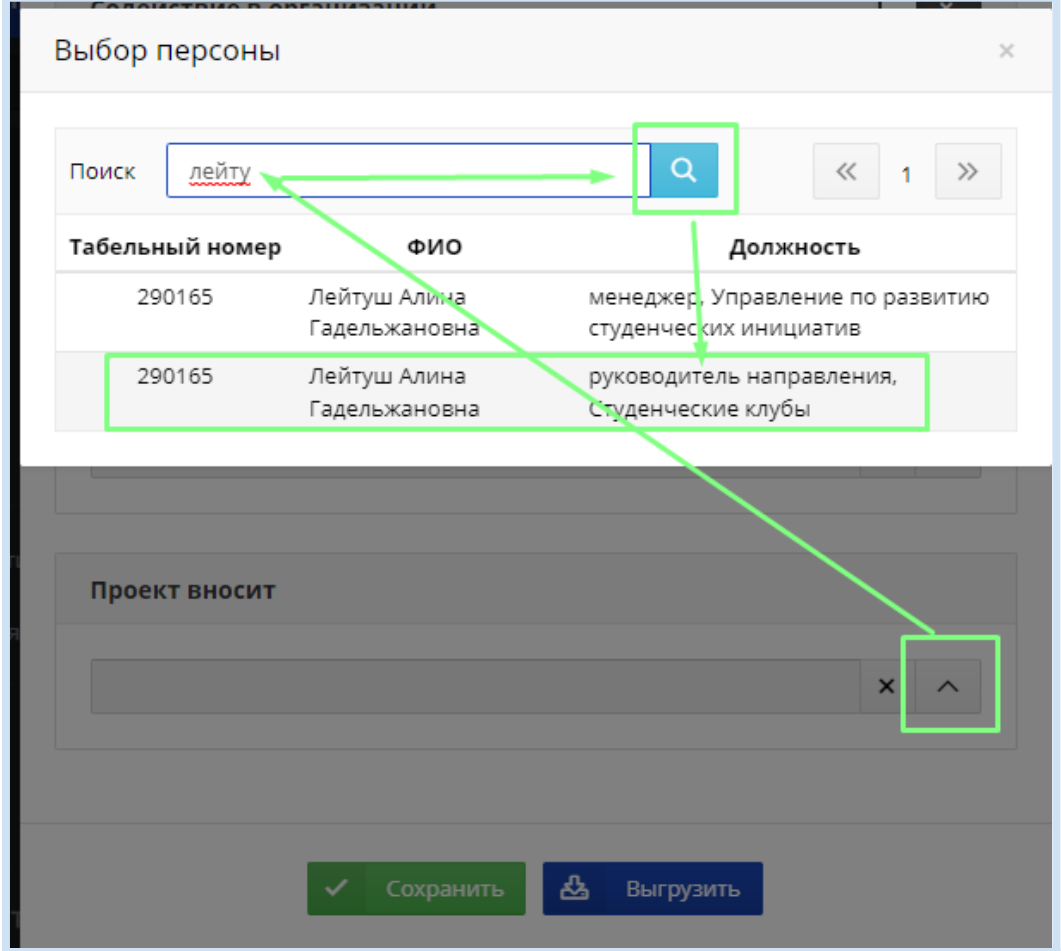

### <span id="page-6-0"></span>**Как подписать Приказ**

1. Сохраните Приказ с помощью кнопки «Сохранить» в конце формы. Сохранение производится внутри системы ИСУ: при повторном открытии формы Приказа изнутри Карточки все заполненные вами поля сохранятся.

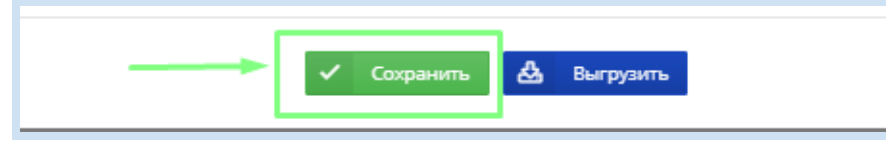

2. Приказ вступает в силу только после подписания ответственными лицами. Для этого он должен быть распечатан. Чтобы распечатать сформированный Приказ нажмите кнопку «Выгрузить» внизу формы Приказа. Так вы скачаете готовый для печати pdf-документ.

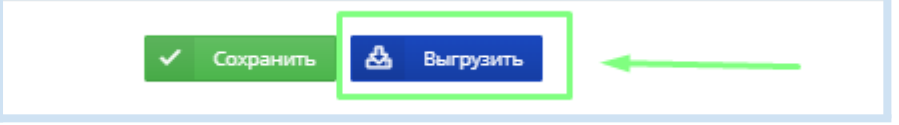

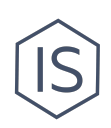

- 3. Распечатайте Приказ.
- 4. Подпишите Приказ.

Имена людей, которые должны подписать Приказ о вашем мероприятии, будут уже указаны в Приказе. Подписанты Приказа, в основном, люди, ответственные за ресурсы, которые вы запросили для мероприятия. Ваша подпись тоже понадобится.

Приказ подписывается «снизу вверх» по иерархии внутри университета. Сначала подписывает тот, кто вносит мероприятие, далее те, кто согласовывают мероприятие, и только после этого подписывает ректор/начальник подразделения.

Задача на этом этапе: найти необходимых ответственных лиц для подписи. Ищите их контакты, офисы, должности, принадлежности к департаментам и подразделениям ИТМО в системе ИСУ.

5. Приказ на проведение мероприятия готов, согласован, вступил в действие. Вы можете использовать все запрошенные ресурсы согласно Приказу, а также ваше мероприятие теперь учитывается в общей системе мероприятий университета.

### <span id="page-7-0"></span>**Контакты**

**!**

Вы можете обратиться за помощью в оформлении Приказа на мероприятие в Управление по развитию [студенческих](https://itmo.ru/ru/viewunit/90105/upravlenie_po_razvitiyu_studencheskih_iniciativ.htm) инициатив ИТМО в офисе или по почте [ursi@itmo.ru.](mailto:ursi@itmo.ru)

Смотрите другие инструкции для клубов в разделе «[Инструкции](https://student.itmo.ru/ru/club_instructions/) для клубов» на сайте ITMO.STUDENTS.